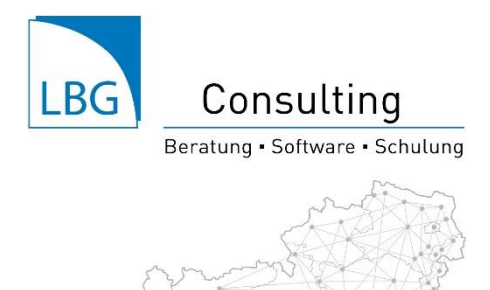

## **LBG Faktura Classic**

Anleitung: Konfiguration E-Mail Versand

Öffnen Sie die E-Mail-Einstellungen durch Klick auf das Zahnrad am rechten oberen Eck des Fensters.

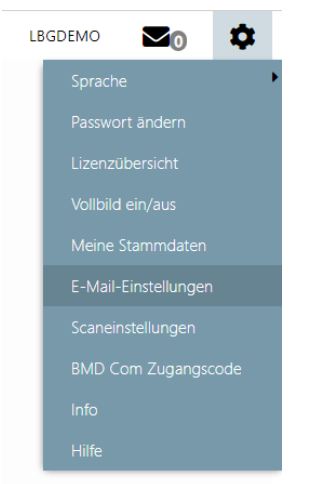

Füllen Sie nun die erforderlichen Server- und Adressdaten – wie im nachfolgend beschrieben – aus.

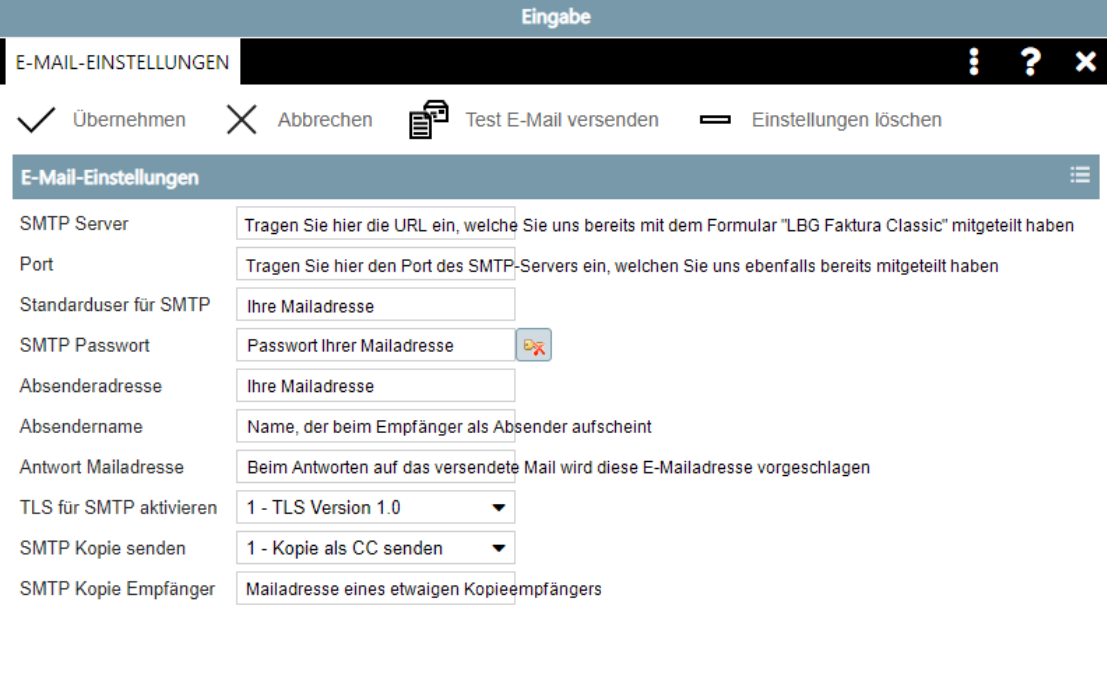

Mit dem Button <sup>na</sup> Test E-Mail versenden können Sie ein Test-Mail an eine beliebige E-Mail-Adresse versenden um die getroffenen SMTP Einstellungen auf Korrektheit zu überprüfen.